### **I-O DATA**

M-MANU201821-01

# パソコン接続ガイド USB 3.1 Gen 1 (USB 3.0)対応ポータブルHDD「カクうすLite」

●フォーマットするとデータはすべて消去されます。事前に必要な データを別のメディアにバックアップしてください。 ●フォーマットしない HDD/SSD はできるだけパソコンから取り

 外してください。誤って他の HDD/SSD をフォーマットしない ようご注意ください。

### macOS 10.11~10.13 の場合

### データはすべて消去されます

Mac 専用の形式でフォーマットし直します。

コネクターを持って抜いてください。 ケーブル部分を引っ張ると、故障の原因になります。 本製品を取り外す際

> 案内が表示されなかった場合は、本製品をフォーマットした後、 [ システム環境設定 ] から TimeMachine の設定をしてください。

### 本製品をWindowsでも使用する場合

NTFS for Mac I-O DATA は、本製品の出荷時フォー マット形式である NTFS 形式を Mac OS 上で書き込み できるようにするソフトウェアです。

以下のサイトから箱や本製品に記載されている型番で検 索し、ダウンロードしてください。 その後、ダウンロードしたファイルを解凍し、インストー ルしてください。

### http://www.iodata.jp/lib/

※NTFS for Mac I-O DATA は、必ず本製品を接続した状態で インストールしてください。

※インストール方法は、上記サイトにある【NTFS for Mac I-O DATA 画面で見るマニュアル】をご確認ください。

### 確認する インディー インディー 本製品をMacのみで使用する場合

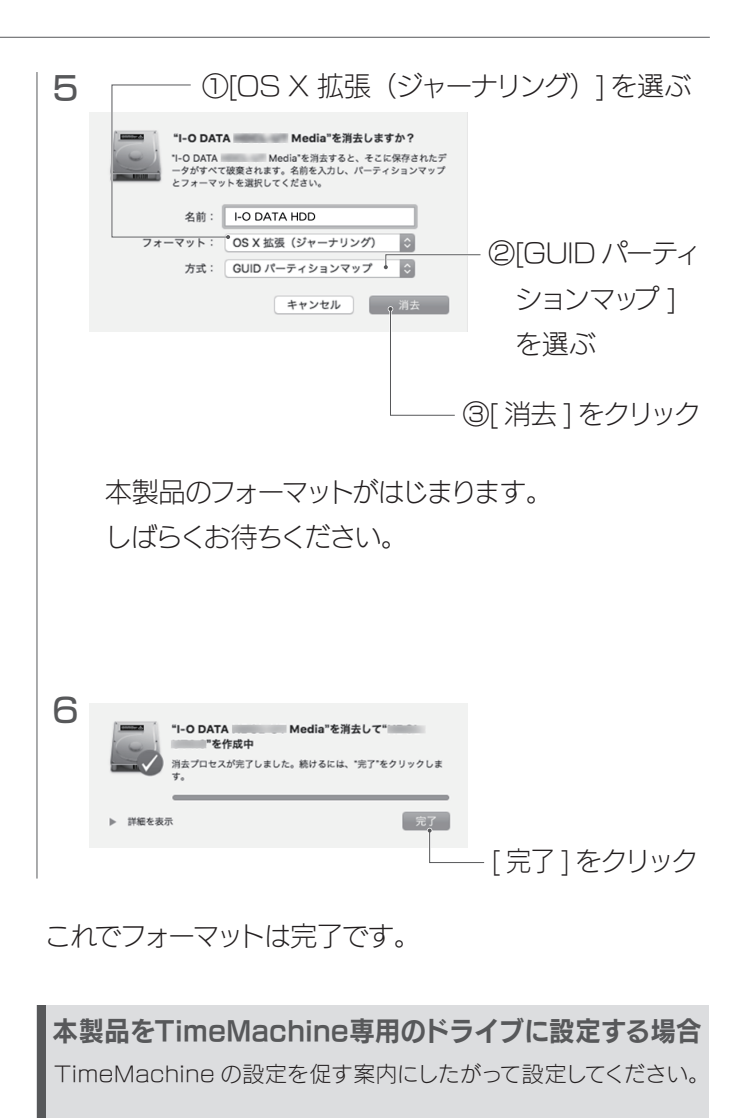

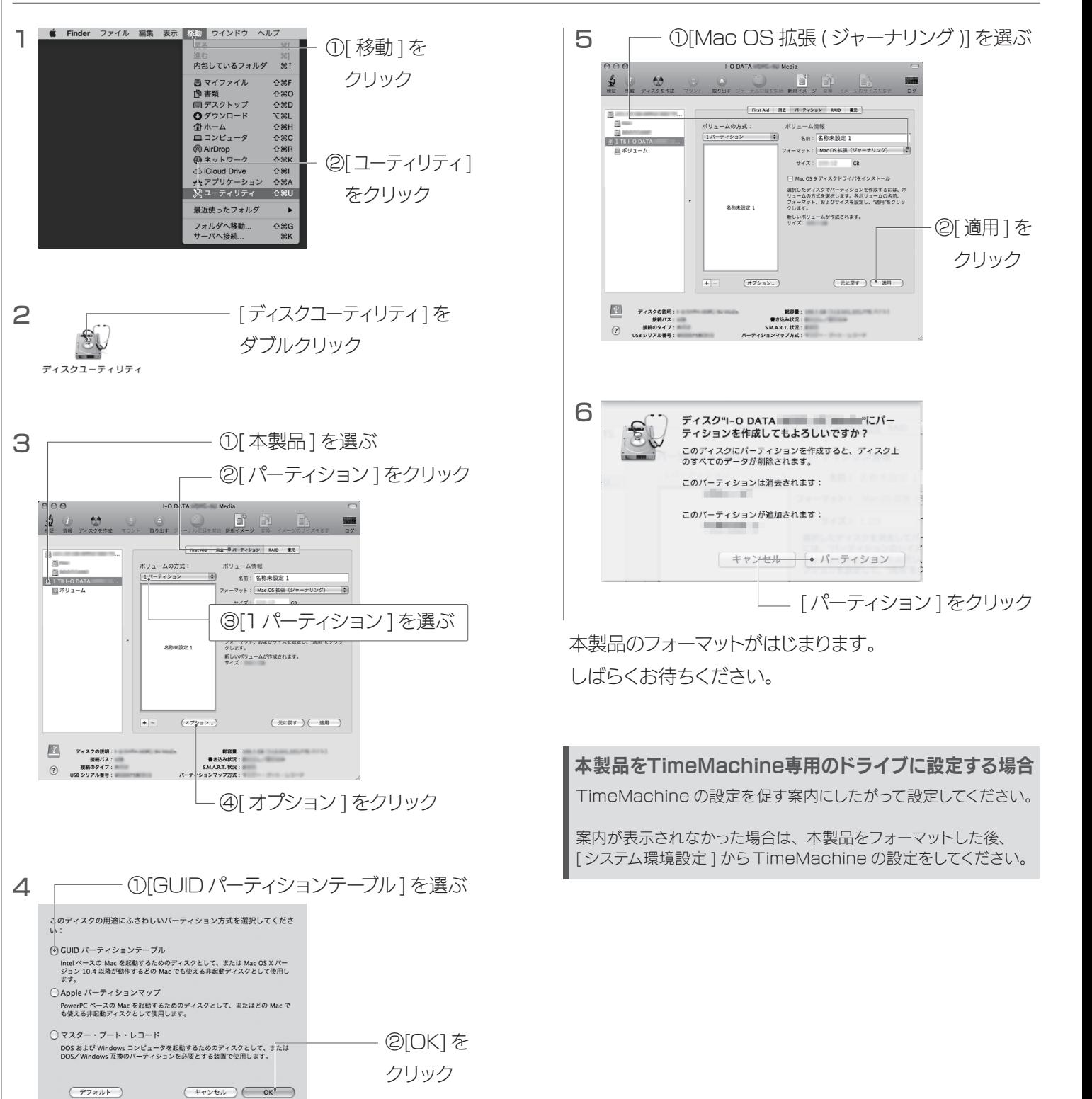

Windows パソコンにつなぐ方法、接続確認、取り外し 方法など詳しくは、本紙裏面をご覧ください。

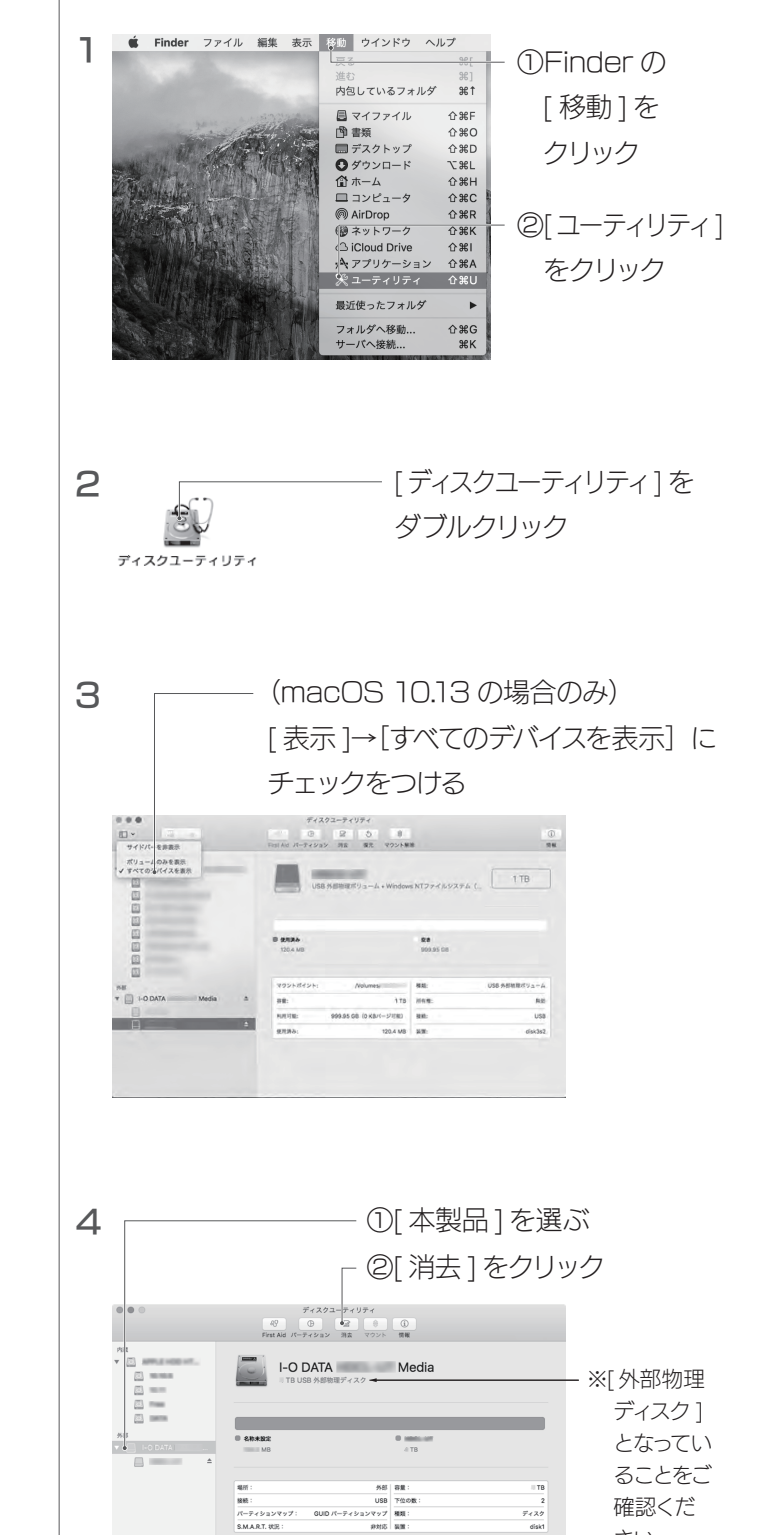

#### OS X 10.10 以前の場合

## 右のようなアイコンが追加されていれば、 本製品を使用できます。 ※本製品の名前は、フォーマット時に入力した名 前です。 アイコンが表示されない場合 ①[Finder] の [ 環境設定 ] をクリック  $\bigcup_{\frac{1}{2} \times \mathbb{R}} \bigcap_{\frac{1}{2} \neq \mathbb{R} \backslash \mathbb{C}} \bigotimes_{m=1}^{\infty}$ テスクトップに表示する項E ②デスクトップに表示する項目で、 | イノードティスク<br>↓ビ 外部ディスク<br>- ご CD、DVD、および iPod [ 外部ディスク ] にチェックをつける 新規 Finder ウインドウ1<br>- 国 マイファイル 起動中に取り外す場合 本製品のアイコンをごみ箱に捨てた後、画面表示を確認し、 本製品を取り外します。

※本製品の名前は、フォーマット時に入力した名前です。 ※[ファイル] メニューの [ "xxx" を取り外す ] をクリックして取り外 すこともできます。(xxx はフォーマット時に設定した名前)

ドラッグ&ドロップ

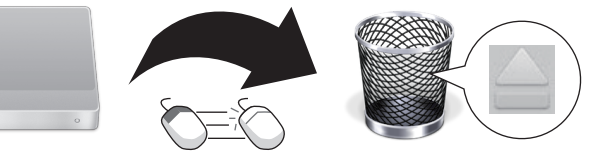

HDPH-UTシリーズ

本製品をつなぐと、Mac の仕様で Time Machine 機能の画面 が表示されることがあります。

[ 消去 ] をクリックすると、本製品のフォーマットがはじまりますの で、誤ってデータを消去しないようご注意ください。

本製品を使用中にデータが消失した場合でも、データの保証は一 切いたしかねます。故障や万一に備えて定期的にバックアップをお 取りください。

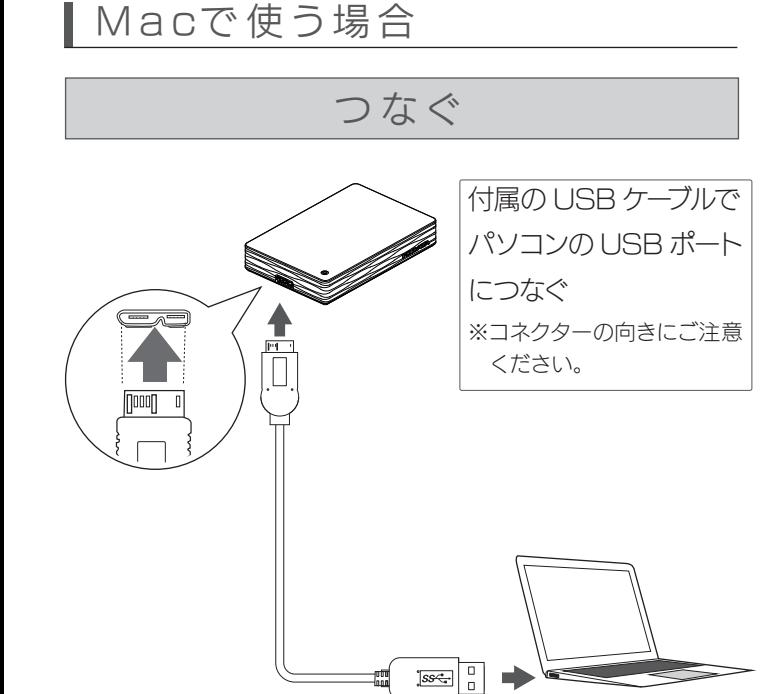

※Time Machine 機能については、Apple 社ホームページを ご確認ください。

## ■ Macで使う場合 (つづき)

### Time Machine機能画面が表示された場合

## Windowsパソコンで使う場合

Windows パソコンの場合、本製品を USB ポートにつ ないでそのまま使用できます。 ※本製品は NTFS フォーマット済みです。

さい。

## Windowsパソコンで使う場合

下のようなアイコンが追加されていれば、本製品を使用 できます。

### ボリューム (H:)

· 空き領域 GB/ GB

※ドライブ文字は、お使いのパソコンにより異なります。

- ●本製品のアイコンが分からない場合は、いったん【取り外す】を 実行し、消えたアイコンが本製品のアイコンです。
- ●本製品のアイコンが表示されない場合は、【よくあるご質問】を ご覧ください。

### アイコンが表示されない場合

### 起動中に取り外す場合

コネクターを持って抜いてください。

ケーブル部分を引っ張ると、故障の原因になります。

#### 本製品を取り外す際は…

画面右下タスクトレイのリムーバブルツールをクリックし、 本製品の表示をクリック後、画面の指示にしたがって本 製品を取り外します。

## よくあるご質問

### Mac とWindowsで共用したい

- ・いったん取り外し、再度接続しなおしてご確認ください。
- 接続する USB ポートを変えてご確認ください。USB ハブに接続 ・ している場合は、パソコン本体の USB ポートに接続してください。
- Mac 専用フォーマットの場合、Windows 上でアイコンが表示さ ・ れません。Windows で使う場合は、フォーマットし直す必要があ ります。(フォーマットすると、データはすべて消去されます。)

「取り外しできません」と表示された

NTFS for Mac I-O DATA を使用するか、本製品を FAT32 また は exFAT でフォーマットしなおしてください。フォーマットは、 Windows 専用ダウンロードソフト「I-O DATA ハードディスク フォーマッタ」でおこないます。 【Windows でフォーマットする場合】をご覧ください。

Windows の右クリックからフォーマットしても正常に認識されな い場合があります。必ず「I-O DATA ハードディスクフォーマッタ」 でフォーマットしてください。 【Windows でフォーマットする場合】をご覧ください。

#### 本製品のアイコンがない(正常に認識されない)

使用しているソフトウェアをすべて終了してから、取り外してくだ さい。それでも取り外せない場合は、パソコンの電源を切ってから 取り外してください。

### 「ユーザーアカウント制御」の画面が表示された

- ■●フォーマットするとデータはすべて消去されます。事前に必要な データを別のメディアにバックアップしてください。
- ●フォーマットしない HDD/SSD はできるだけパソコンから取り 外してください。誤って他の HDD/SSD をフォーマットしない ようご注意ください。

#### | 1 I-O DATA ハードディスクフォーマッタを起動する

①以下のサポートライブラリにアクセスする http://www.iodata.jp/r/2107 ②お使いの OS のアイコンをクリック ③[ ダウンロード ] ボタンをクリック **I-O DATAハードディスクフォーマッタのダウンロード方法** 

[ はい ]([ 続行 ]) ボタンをクリックしてください。

#### 3 ①フォーマット形 ーパーティション形式 OFATRE ON NTES ONLEAN 式を選ぶ  $OMBR$   $@SPT$ ○ 家電モード Windows2000以降で推奨されている)<br>FAT32に比べ大きな容量を扱えます。<br>ただし、Windows Me/98かにアクセフ1 最新のパーティション形式です<br>2TBを超えるパーティションを<br>作成できますが、対応していな ②[ 次へ ] を クリック < 戻る(B) | 次へ(N) > | キャンセル

#### フォーマットし直しても正常に認識されない

通常の内蔵ハードディスクと同様にコピーできます。 コピーの例については、【画面で見るマニュアル】をご覧ください。

データのコピー方法が知りたい

●Mac OS 拡張形式 (HFS+) でフォーマットする場合 【本製品を Mac OS のみで使用する場合】をご覧ください。

データのコピー方法ついては、【画面で見るマニュアル】をご確認く ださい。以下の弊社ホームページからご覧いただけます。 本製品や箱に記載されている型番で検索してください。 http://www.iodata.jp/lib/

### 画面で見るマニュアルの見かた

●Mac OS 拡張形式 (HFS+) で使用していた HDD を Windows パソコンに接続して使用する場合

本製品をもっと便利に、もっと快適にお使いいただくためのアプリ が無料でご利用いただけます。 以下のアイ・オー・データ機器のサイトにアクセスし、必要なアプ リをダウンロードしてください。

③[~の取り出し ] をクリック 最 デバイスとプリンターを開く(O) University L-O DATA の取り出し - ボリューム(H:)

http://www.iodata.jp/ssp/soft/

※本製品はインストールしなくても使用できます。 ※アイオーアップスの対応OSは本製品の対応OSと異なる場合があります。 詳しくは各ソフトのマニュアルをご覧ください。

無料アプリのご案内

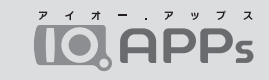

### W indow sでフォーマットする場合

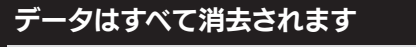

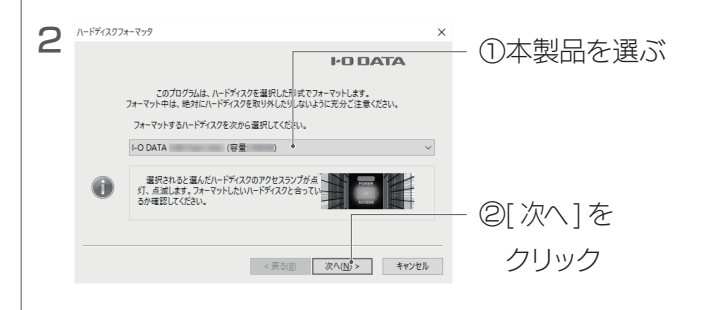

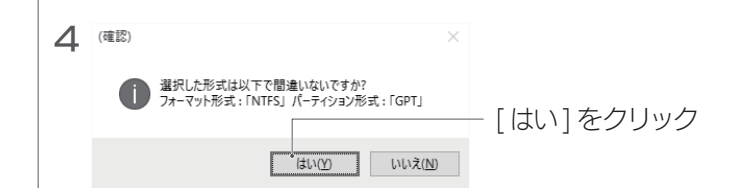

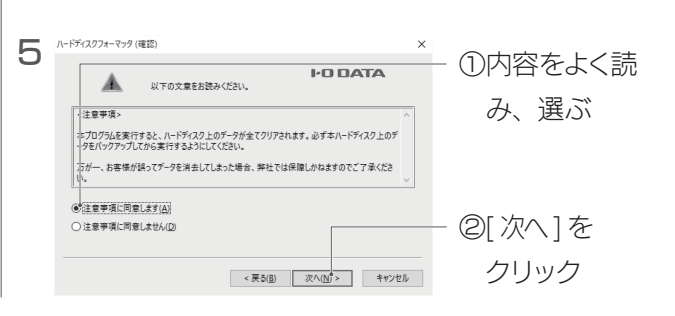

確認する

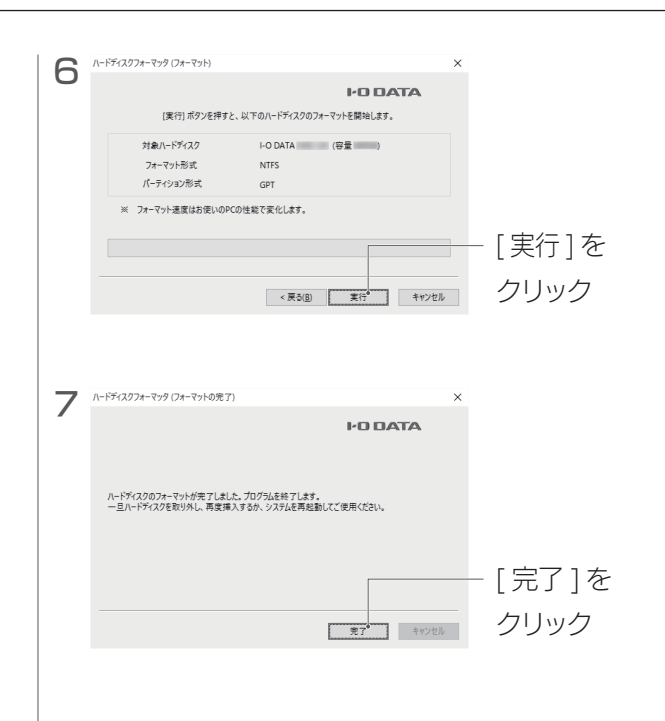

#### 8 いったん、本製品を取り外す

これで本製品のフォーマットは完了です。

本製品をお使いのパソコンでデータを読み書きできる状態にする 作業です。フォーマットにはいくつか種類があり、お使いの OS により認識できるフォーマット形式が異なります。

### フォーマットとは?

【Windows でフォーマットする場合】をご覧ください。

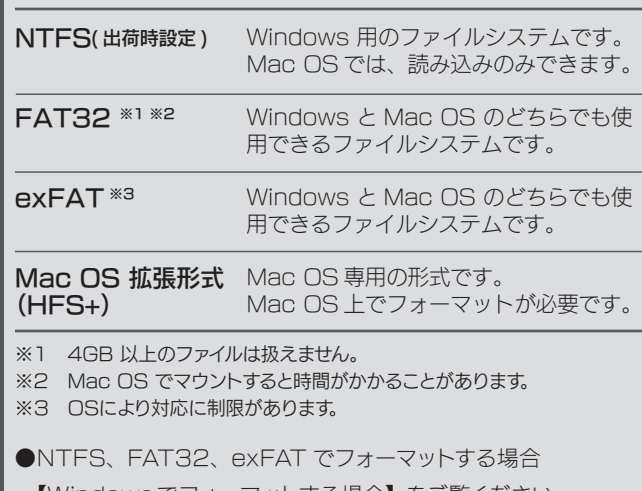

#### ▼ フォーマット形式

以下の場合は、フォーマットが必要です。

●Mac OS 専用として使用する場合

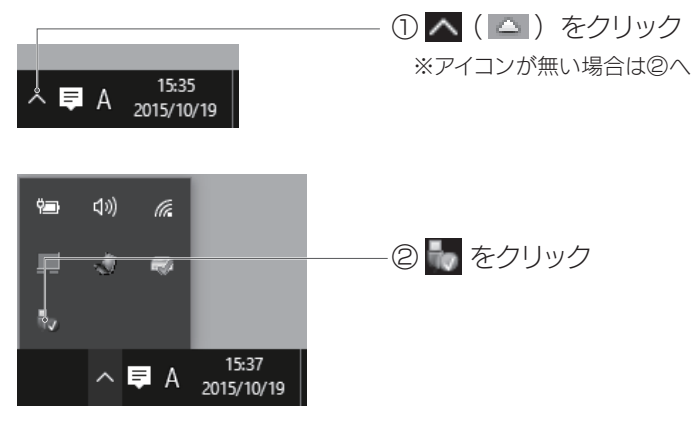

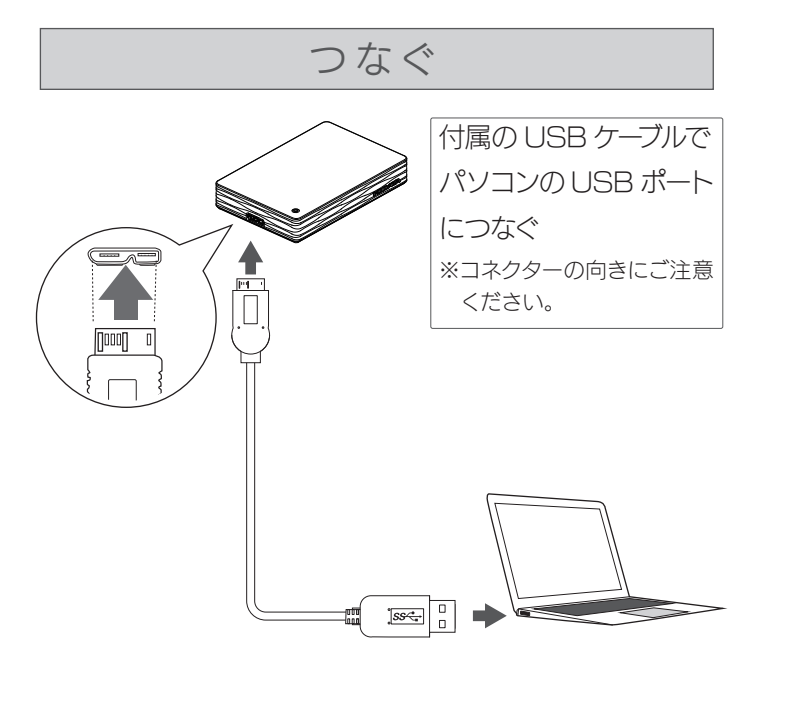